# **CONHEÇA O PORTAL DO ESTUDANTE DE GRADUAÇÃO**

### **Como consultar e comprar créditos do**

## **Restaurante Universitário**

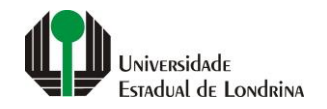

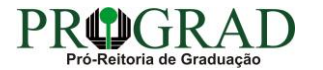

#### Passo 01:

#### Faça login no Portal do Estudante de Graduação

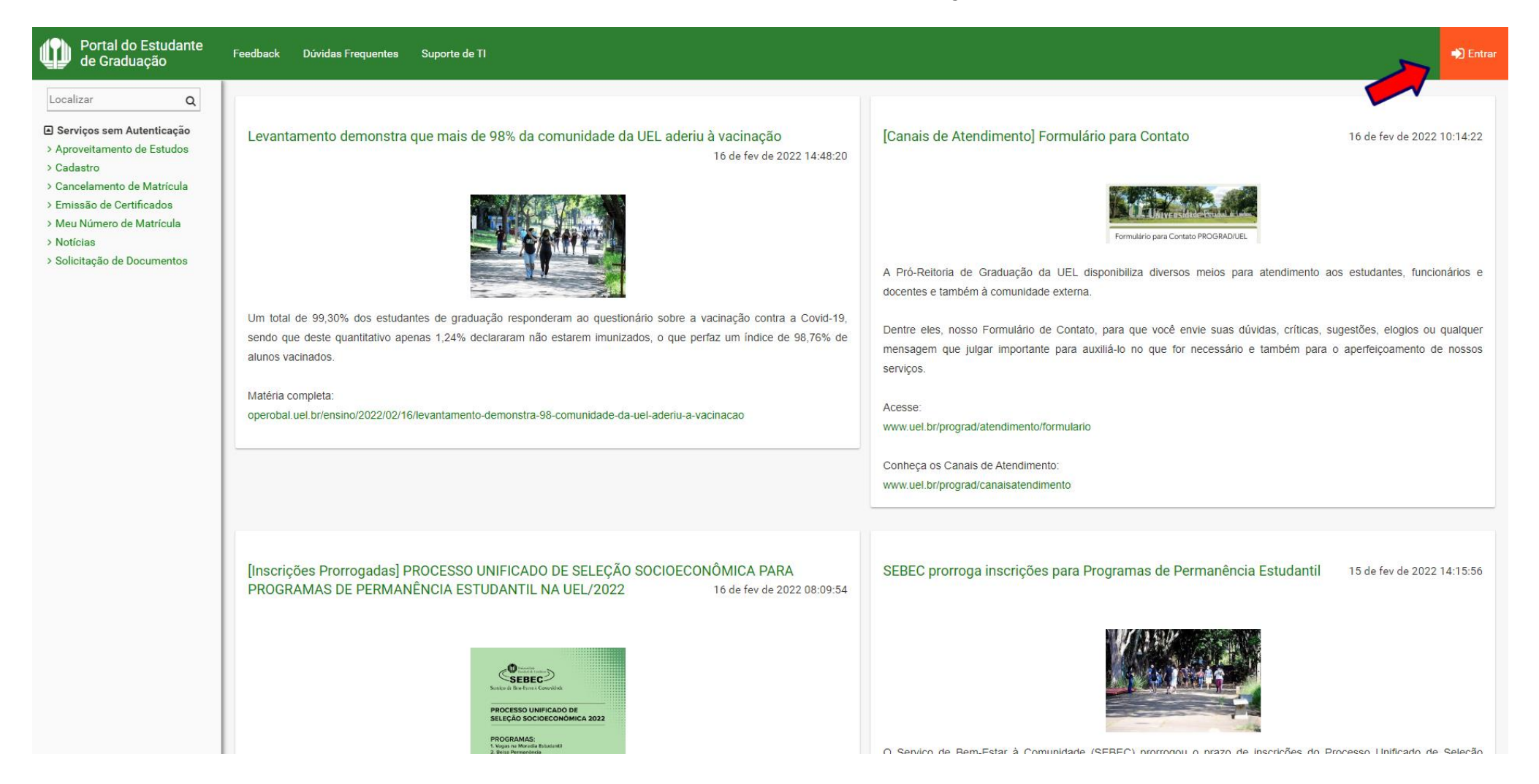

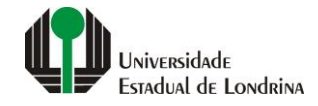

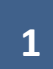

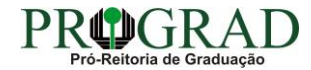

#### Passo 02:

#### Entre com o número de sua matrícula e senha

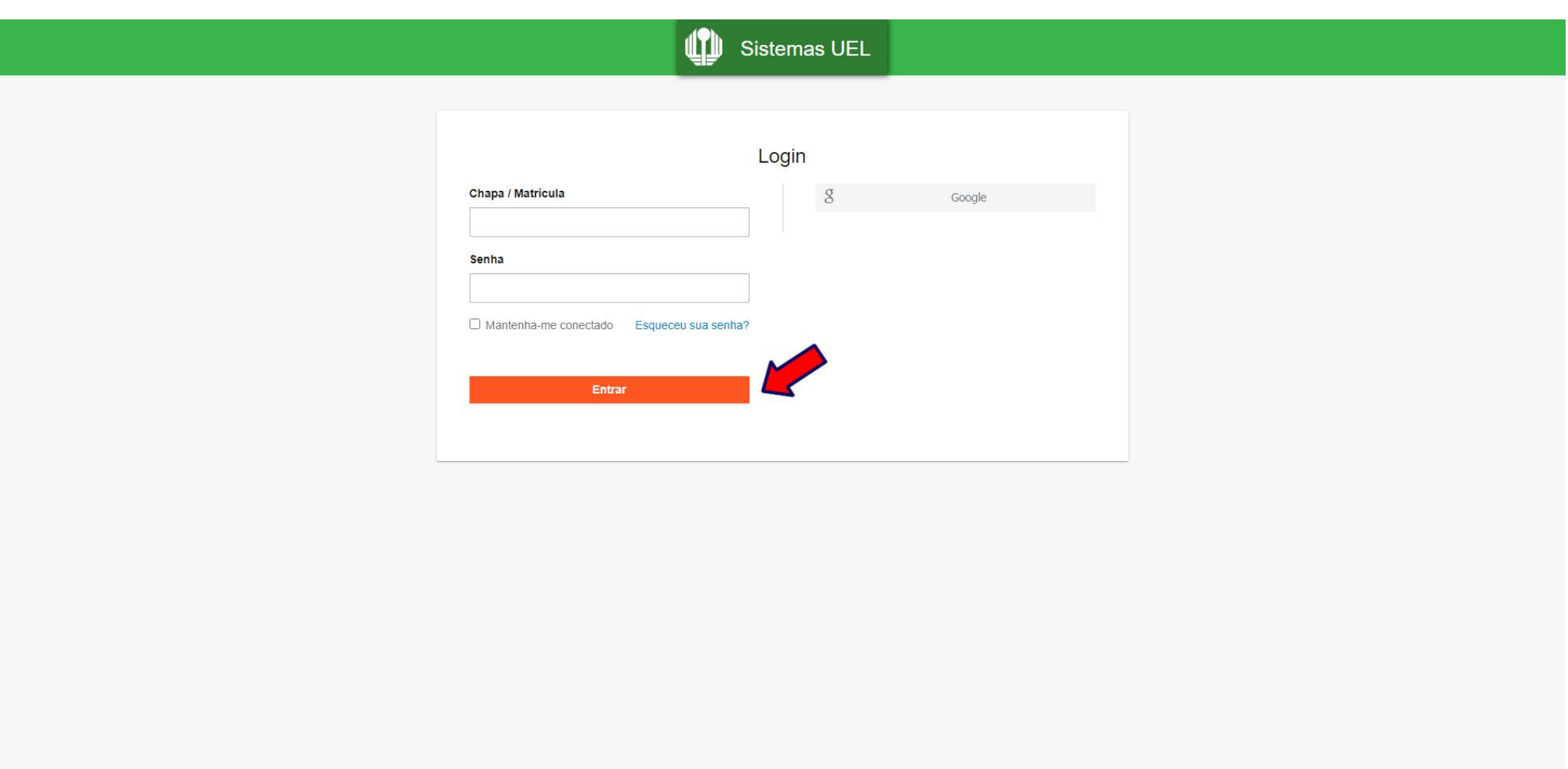

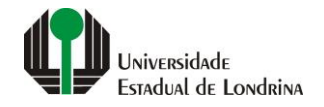

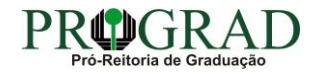

#### **Passo 03:**

### **Na Categoria "Serviços", clique em "Créditos Restaurante Univ."**

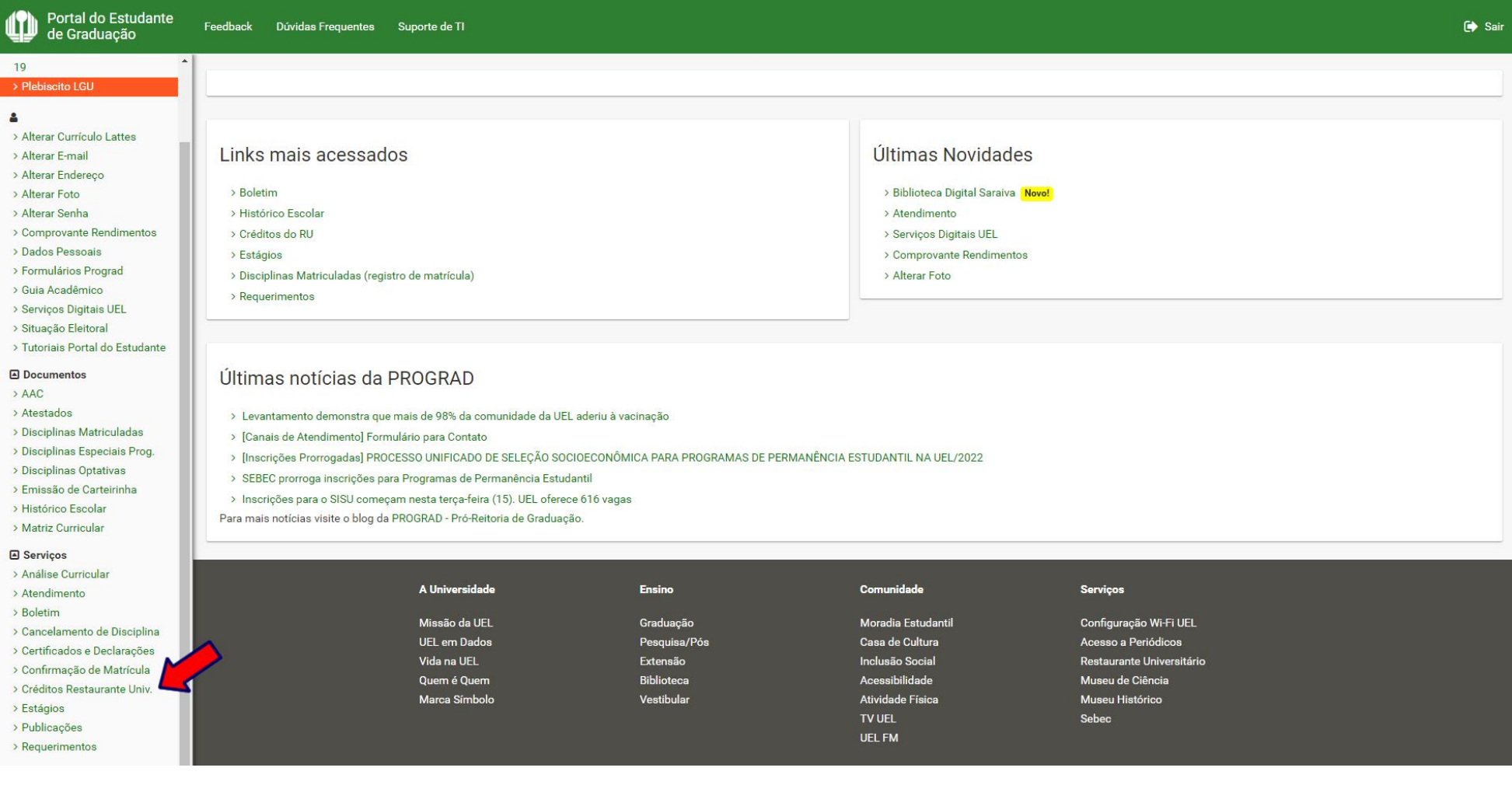

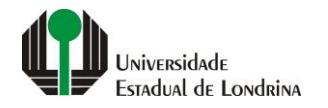

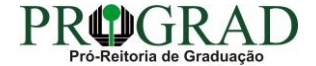

#### **Passo 04:**

### **Em seguida, seus créditos atuais poderão ser visualizados, bem como a data e hora da Última Refeição**

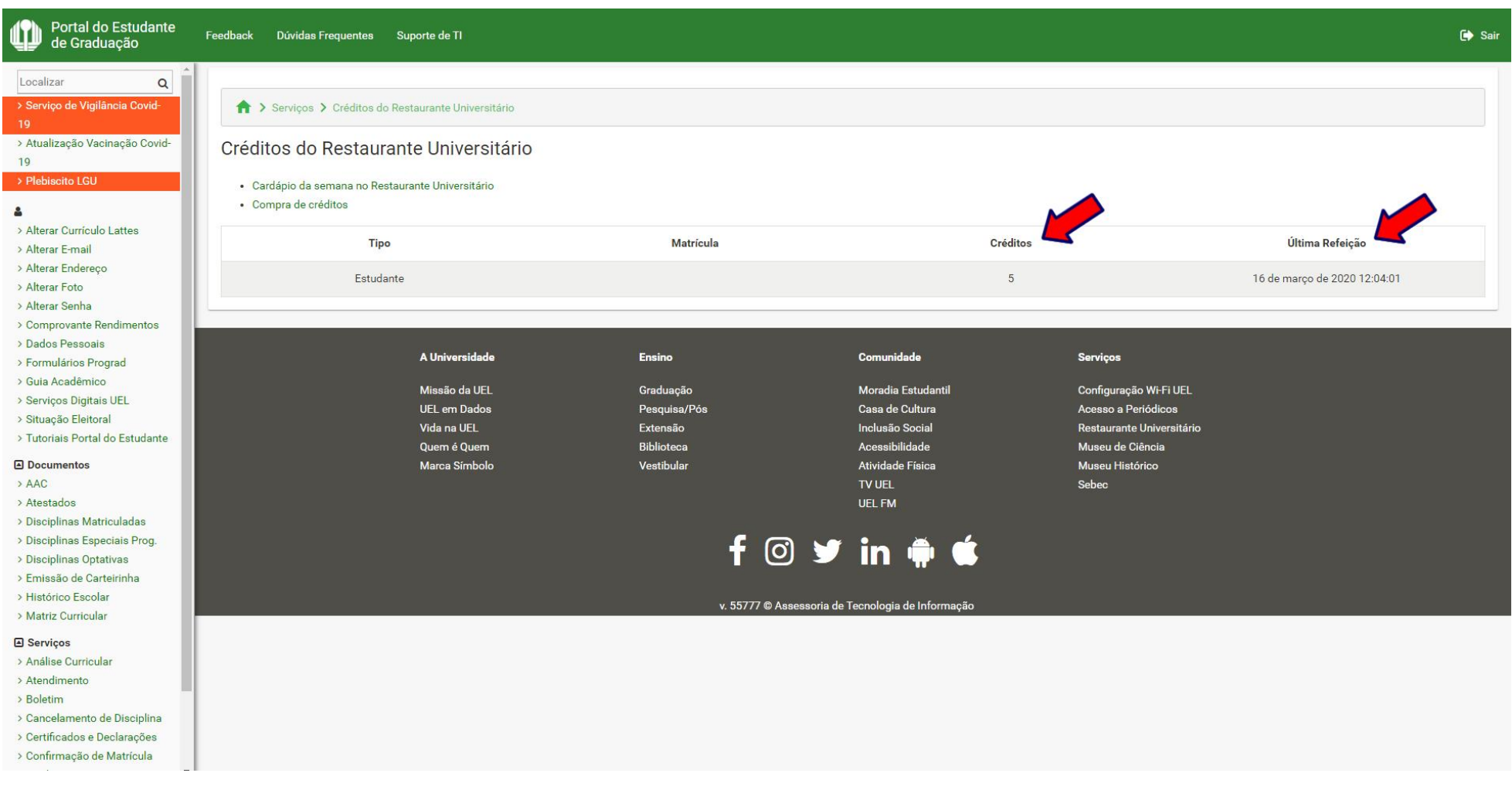

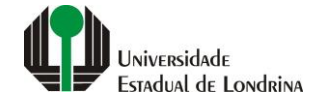

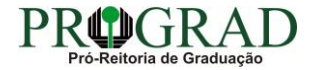

#### **Passo 05:**

### **Para comprar créditos, clique em "Compra de créditos"**

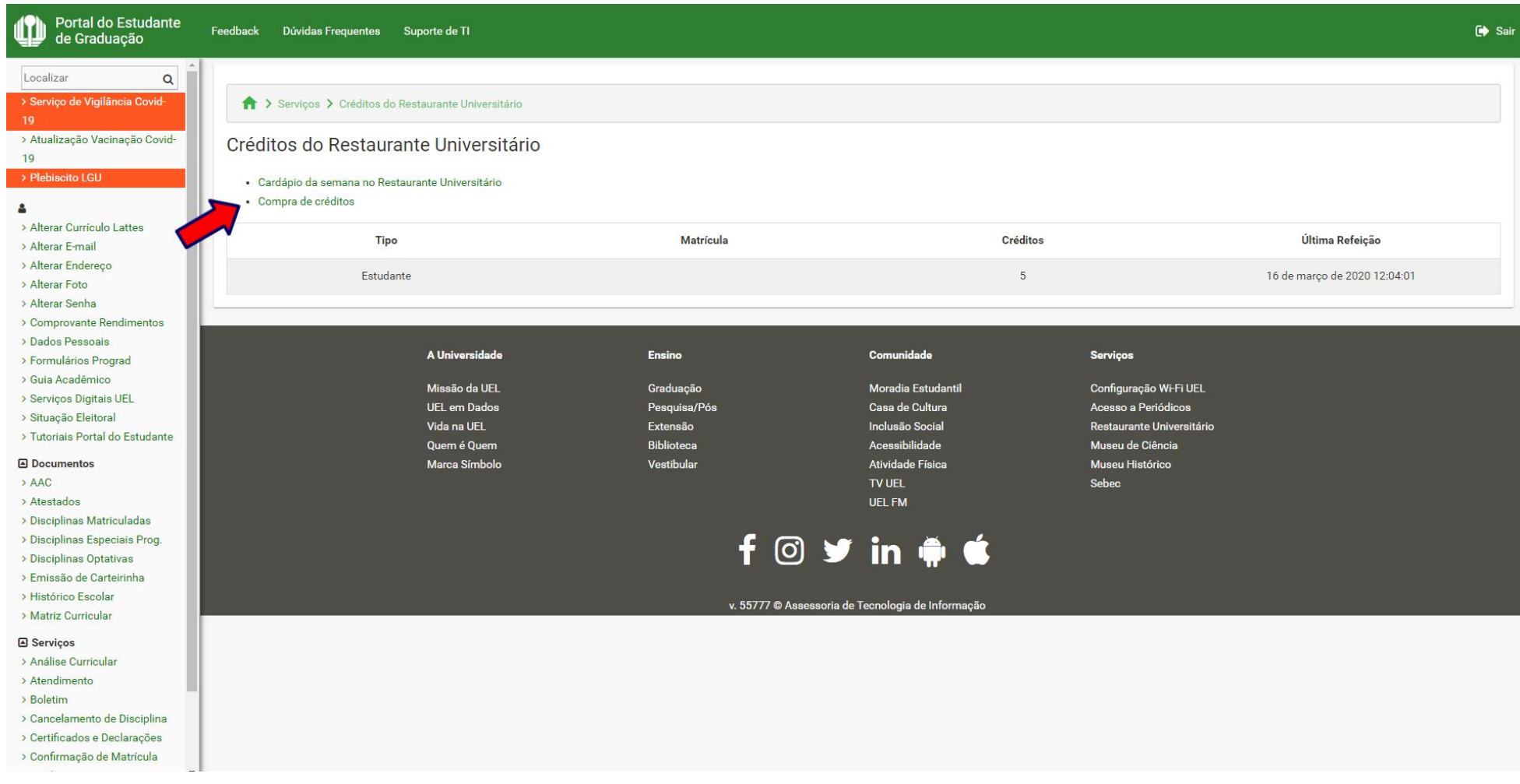

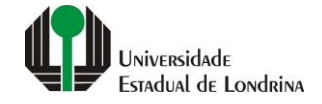

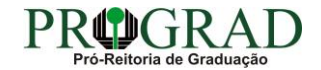

#### **Passo 06:**

#### **Selecione a Quantidade e escolha a Forma de Pagamento, se Débito ou Crédito, em seguida clique no botão "Realizar Pedido"**

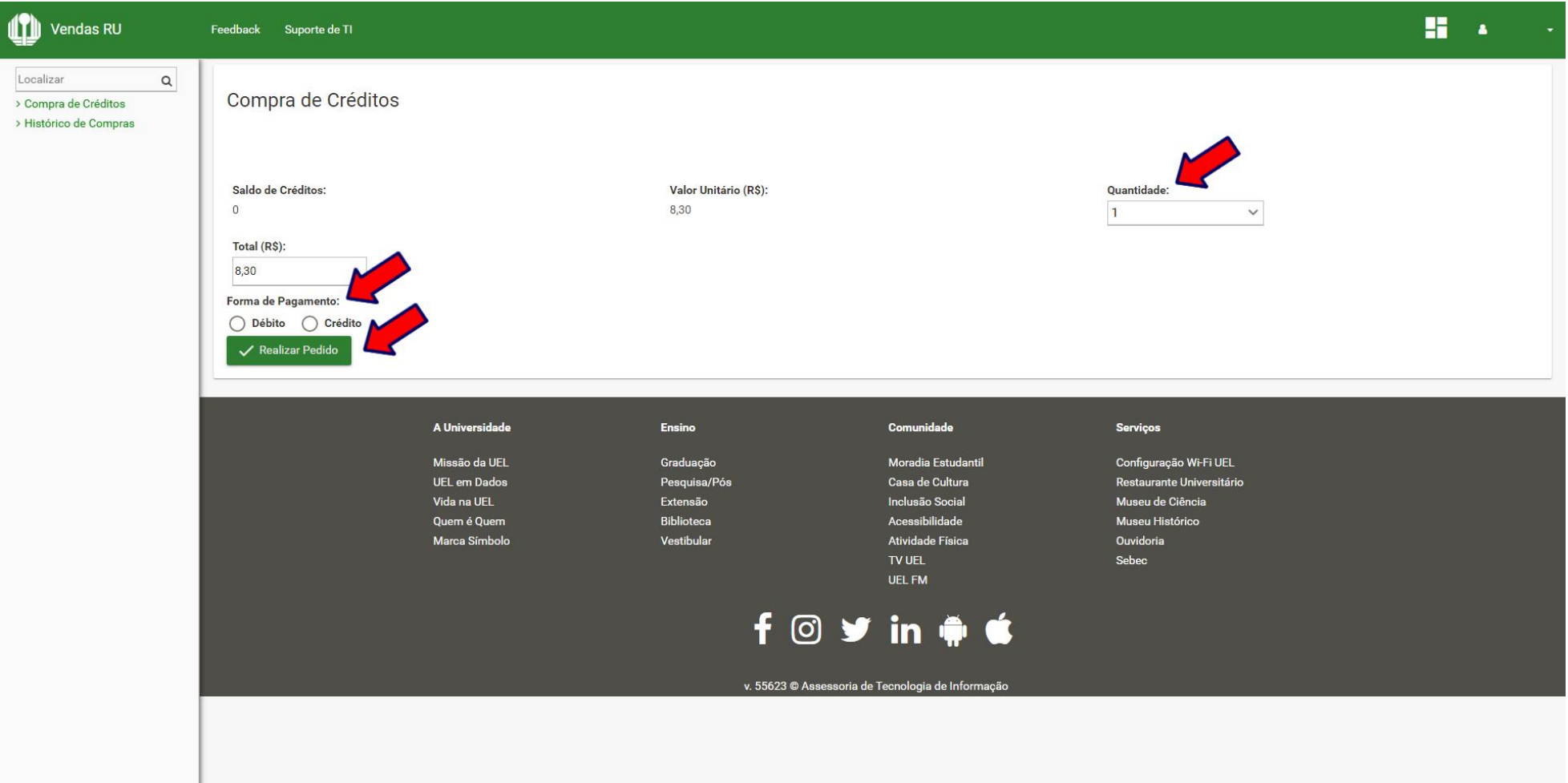

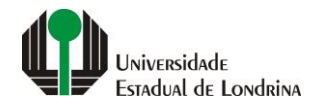

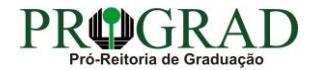

#### **Passo 07:**

#### $\mathbf{H}$  . **IT** Vendas RU Feedback Suporte de TI Localizar  $\alpha$ Compra de Créditos > Compra de Créditos > Histórico de Compras Quantidade: Saldo de Créditos: Valor Unitário (R\$):  $\overline{0}$ 8.30  $\overline{1}$  $\checkmark$ Total (R\$): 8,30 Forma de Pagamento: ○ Débito ● Crédito Bandeira do Cartão: O VISA <u>lelo</u>  $O<sub>2</sub>$  $\overline{\bigcirc_{\text{Dines of}}\mathbf{Q}}$ ODISCOVER Realizar Pedido A Universidade Ensino Comunidade Serviços Missão da UEL Configuração Wi-Fi UEL Graduação Moradia Estudantil UEL em Dados Pesquisa/Pós Casa de Cultura Restaurante Universitário Vida na UEL Extensão Inclusão Social Museu de Ciência Quem é Quem Biblioteca Acessibilidade Museu Histórico Marca Símbolo Vestibular Atividade Física Ouvidoria TV UEL Sebec **UEL FM** f oy in  $\phi$  t

#### **Selecione a Bandeira do Cartão e clique no botão "Realizar Pedido"**

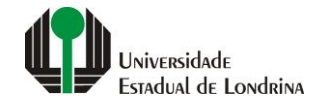

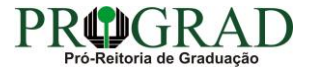

**Passo 08:**

**Confirme a solicitação, clicando no botão "Pagar", para em seguida informar os dados de seu cartão e confirmar a compra**

Confirma os dados para aquisição de créditos?

 $\times$ 

Usuário:

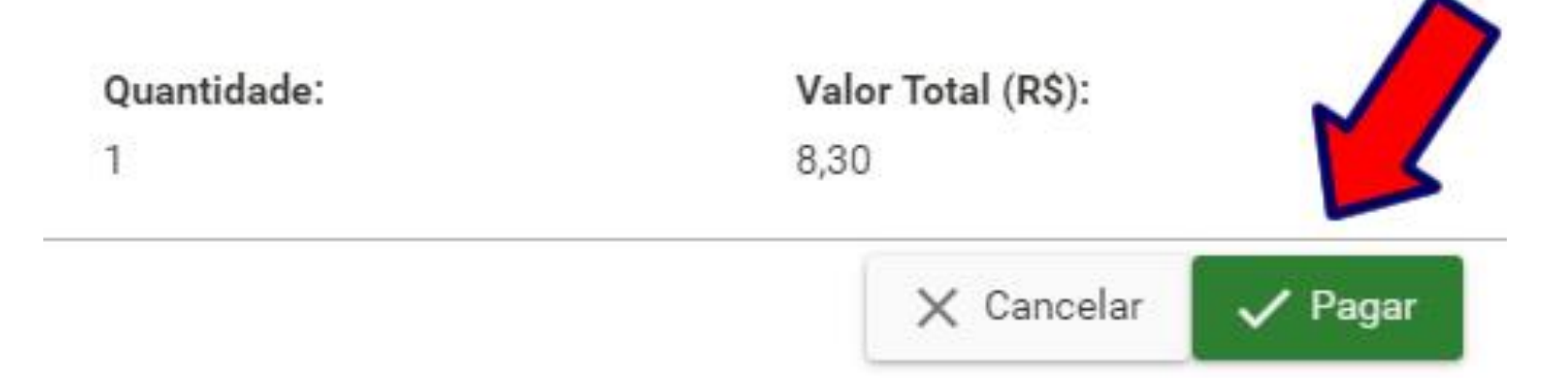

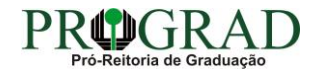